## UNIVERSIDAD DEL CAUCA

## FACULTAD DE INGENIERÍA EN ELECTRÓNICA Y TELECOMUNICACIONES PROGRAMA DE INGENIERÍA EN AUTOMÁTICA INDUSTRIAL

SISTEMA DE PROTOTIPADO RÁPIDO BASADO EN MÁQUINA CNC

## **FASE 1. RECONOCIMIENTO DEL SISTEMA**

## **FASE 2. ELABORACIÓN DE MODELO FÍSICO UTILIZANDO EL SISTEMA**

Versión 1.0

Revisado y corregido Mg. Delio Enriquez Cabrera

LABORATORIO DE INSTRUMENTACIÓN Y CONTROL

# Tabla de contenido

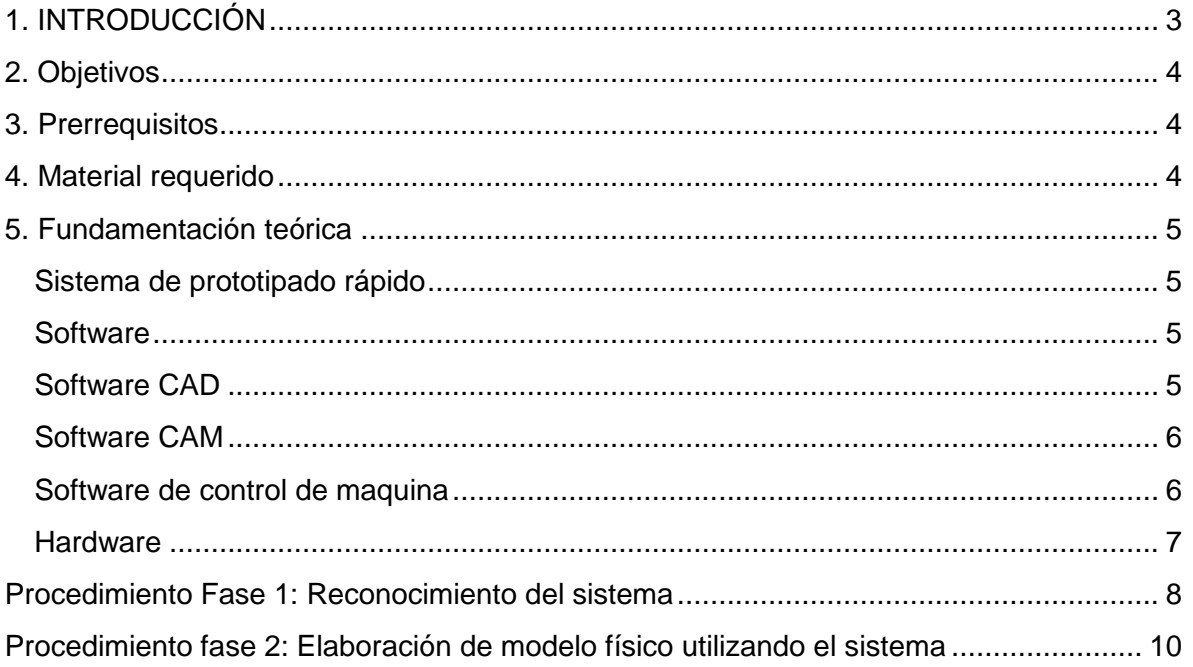

## **1. INTRODUCCIÓN**

<span id="page-2-0"></span>El sistema de prototipado rápido implementado tiene la capacidad de construir ciertos modelos fisicos a partir de los datos de un modelo virtual, reproduciendo este de manera exacta.

Este sistema se implementó con la intención de poder trabajar sobre cualquier tipo de material (madera, acrílico, plástico y metales blandos como el aluminio) para elaborar una pieza, sin embargo debido al alto costo del sistema, no fue posible la adquisición de una ruteadora que es la herramienta de trabajo óptima para estos sistemas, por tal motivo fue utilizado un motortool, lo que restringe el tiempo de trabajo del sistema al igual que el tipo de materiales utilizados como materia prima.

El sistema está compuesto básicamente por dos grandes bloques, la maquina CNC y el PC con sistema operativo Linux especial para sistemas CNC, también se encuentran instalados 3 software CAM distintos, el MeshCam, CamBam y el RhinoCam para las diferentes prácticas en el sistema, y para el control de la maquina desde el PC, se cuenta con el software EMC2. La máquina desplaza la herramienta de trabajo a través de 3 ejes X, Y, y Z con la ayuda de elementos mecánicos movidos por servomotores, la maquina CNC y el PC se interconectan a través de una controladora.

El propósito de esta práctica es que el estudiante, conozca las características generales del sistema de prototipado rápido implementado, lo que comprende la identificación de los 4 bloques funcionales en cuanto a hardware y el manejo del software que requiere el sistema, y finalmente elabore un modelo real a partir de un modelo virtual previamente realizado.

*LABORATORIO DE INSTRUMENTACIÓN Y CONTROL PROGRAMA DE INGENIERÍA EN AUTOMÁTICA INDUSTRIAL* 

## <span id="page-3-0"></span>**2. OBJETIVOS**

#### **Objetivo principal**

Familiarizar a quienes realicen esta guía práctica con los conceptos generales y la operación del sistema de prototipado rápido basado en máquinas CNC implementado.

#### **Objetivos específicos**

- Reconocer los bloques funcionales hardware del sistema.
- Detallar características técnicas de los componentes del sistema.
- Manipular software necesario para el funcionamiento del sistema, desde el encargado de la extracción de datos del modelo virtual, hasta el encargado de controlar la maquina CNC.
- <span id="page-3-1"></span>Realizar un modelo real a partir de un modelo virtual y tomar sus medidas.

## **3. PRERREQUISITOS**

Conocimientos en software SolidEdge

## <span id="page-3-2"></span>**4. MATERIAL REQUERIDO**

- $\checkmark$  3 bloques de icopor de medidas 160x160x20 mm
- $\checkmark$  Regla milimétrica de precisión (Pedirla al laboratorista)

## <span id="page-4-0"></span>**5. FUNDAMENTACIÓN TEÓRICA**

## <span id="page-4-1"></span>**Sistema de prototipado rápido**

El prototipado rápido es un concepto que comprende diversos tipos de tecnologías que optimizan en cuanto a costo y tiempo la fabricación de artículos o prototipos, bien sea para procesos industriales o artículos personalizados y especializados, mediante la utilización de recursos computacionales que mejoran la calidad del producto final y reducen la intervención humana, en donde un prototipo físico es obtenido en cuestión de horas y no en días o semanas como sucedía con el modelado convencional de prototipos.

## <span id="page-4-2"></span>**Software**

Son 3 tipos de software envueltos en el proceso de elaboración de un artículo mediante un sistema de prototipado rápido. Inicia con el esbozado de las piezas mediante software de diseño asistido por computador, por sus siglas en ingles CAD (*Computer-Aided Design*), el siguiente software que se utiliza en el proceso, es el encargado de extraer los datos del modelo virtual para transformarlos en Gcode, que es una serie de coordenadas en el plano cartesiano hacia las cuales la maquina deberá desplazar la herramienta de trabajo, a este se le conoce como software CAM (*Computer-Aided Manufacturing*).

Una vez obtenido el Gcode este se transmite al software de control de máquina, el cual se encarga de dar órdenes a la CNC mediante drivers a través de la controladora, este software está incluido en el SO del ordenador, y se llama Linux CNC o más conocido como EMC2 (*Enhanced Machine Control*). En el desarrollo de esta práctica el estudiante trabajará con el software CAM y el EMC2, y partirá de un modelo virtual ya elaborado mediante CAD, esto debido a que los estudiantes gracias a las clases teóricas tienen experiencia trabajando con el software de diseño asistido por computador.

A continuación se detallan en el orden en que intervienen en el proceso, los 3 tipos de software mencionados anteriormente.

## <span id="page-4-3"></span>**Software CAD**

El concepto de Diseño Asistido por Computador, más conocido por sus siglas en inglés como CAD (*Computer-Aided Design*), es aplicado a una amplia gama de herramientas software que combinan las habilidades de un arquitecto, ingeniero, diseñador y dibujante con el poder de los ordenadores para crear nuevos diseños.

El software CAD utilizado para el desarrollo de esta práctica fue el Solid Edge, en cual se elaboró el modelo virtual, se seleccionó este debido a que los estudiantes del programa de Ingeniería en Automática Industrial tienen más experiencia trabajando en él.

## <span id="page-5-0"></span>**Software CAM**

La Manufactura Asistida por Computador, conocida por sus siglas en inglés como CAM (*Computer-Aided Manufacturing*), es un concepto aplicado al proceso de manufactura de un producto, donde en todas sus fases intervienen recursos computacionales con mínima intervención humana, inicia desde la planeación, hasta llegar incluso al control de calidad del producto. Dentro de los sistemas CAM existen diversas aplicaciones, que al igual que en el CAD, su uso dependerá del producto que se fabricará y el tipo de tecnología inmersa en el proceso de fabricación de ese producto (fresado, aglomerado, por capas, torneado, taladrado, entre otros)

El software CAM utilizado en esta práctica es el RhinoCAM, el cual hace parte del paquete "Rhinoceros", que integra CAD y CAM, este software ofrece extras para renderizado y animación. Además permite realizar las tareas de maquinación, al tiempo que es posible editar las piezas lo que aumenta la flexibilidad del trabajo.

La ventana de cuatro vistas sobre la pieza (frontal, perspectiva, derecha y superior), mejora la percepción del entorno y las características del modelo virtual. Además una fortaleza notable, es que RhinoCAM permite realizar simulaciones de las operaciones seleccionadas, teniendo en cuenta los recorridos y las medidas de la herramienta de corte usada. La generación de las herramientas de corte usadas, es mucho más intuitiva que en otros programas, ofreciendo plantillas con las formas básicas para su posterior edición.

## <span id="page-5-1"></span>**Software de control de maquina**

Para el control de la maquina fue utilizado Linux CNC, también conocido como "*EMC2*" (Enhanced Machine Control), *LinuxCNC* es un software para el control computarizado de máquinas de fresado y tornos. Creado originalmente por "*The National Institutes of Standards and Technology",* por sus siglas NIST; es un programa libre de código abierto, bajo las licencias GPL y LGPL.

Entre algunas de sus características más notables, *LinuxCNC* provee un intérprete para Gcode, movimiento en tiempo real del proceso, operación de bajo nivel con los elementos de la máquina como sensores y drivers, rápida y fácil configuración de la máquina, entre otros. LinuxCNC no provee funciones de diseño CAD, ni tampoco de generación de código CAM.

## <span id="page-6-0"></span>**Hardware**

El sistema de prototipado rápido implementado está compuesto por cuatro (4) bloques funcionales: Controladora, Herramienta de trabajo, Servomotores y Cuerpo de la máquina.

### **Controladora**

La controladora, es la encargada de la conexión entre el PC y la máquina CNC. En su interior contiene un transformador, encargado de proporcionar la potencia necesaria para mover los servos. En los drivers se realiza la conversión de los datos enviados desde el PC, en la rotación de los servos para alcanzar la posición deseada.

#### **Herramienta de trabajo**

Es la encargada de sustraer el material del bloque de materia prima para darle la forma del modelo deseado, se desplaza sobre un soporte que se mueve a través de los 3 ejes X, Y, y Z este sistema cuenta con un motortool como herramienta de trabajo.

#### **Servomotores**

Son los encargados de trasladar la herramienta de trabajo sobre los ejes hasta la posición deseada según las ordenes de la controladora. Los servomotores utilizados son de estructura NEMA 23, que se destaca por poseer un alto torque, gran capacidad de carga y una construcción robusta, entre otras características. Cada servo cuenta con 8 cables que transmiten la fase (unipolar o bipolar).

### **Cuerpo de la máquina.**

El cuerpo de la máquina, está compuesto por los soportes construidos en madera, cuatro tornillos largos dentro de tubos de PVC de tres pulgadas de diámetro para los empalmes en la base, también dispone de un tablero de cuatro tornillos para fijar diferentes soportes de herramienta.

### <span id="page-7-0"></span>**PROCEDIMIENTO FASE 1: RECONOCIMIENTO DEL SISTEMA**

El sistema está compuesto por 2 grandes bloques hardware, el ordenador y la maquina CNC.

En esta fase de la práctica el estudiante se familiarizará con el hardware del sistema y sus características. En las siguientes casillas deberá completar las características técnicas o nombres de componentes que hagan falta en la tabla, para esto usted se dirigirá a cada componente listado para tomar los datos y completar la información.

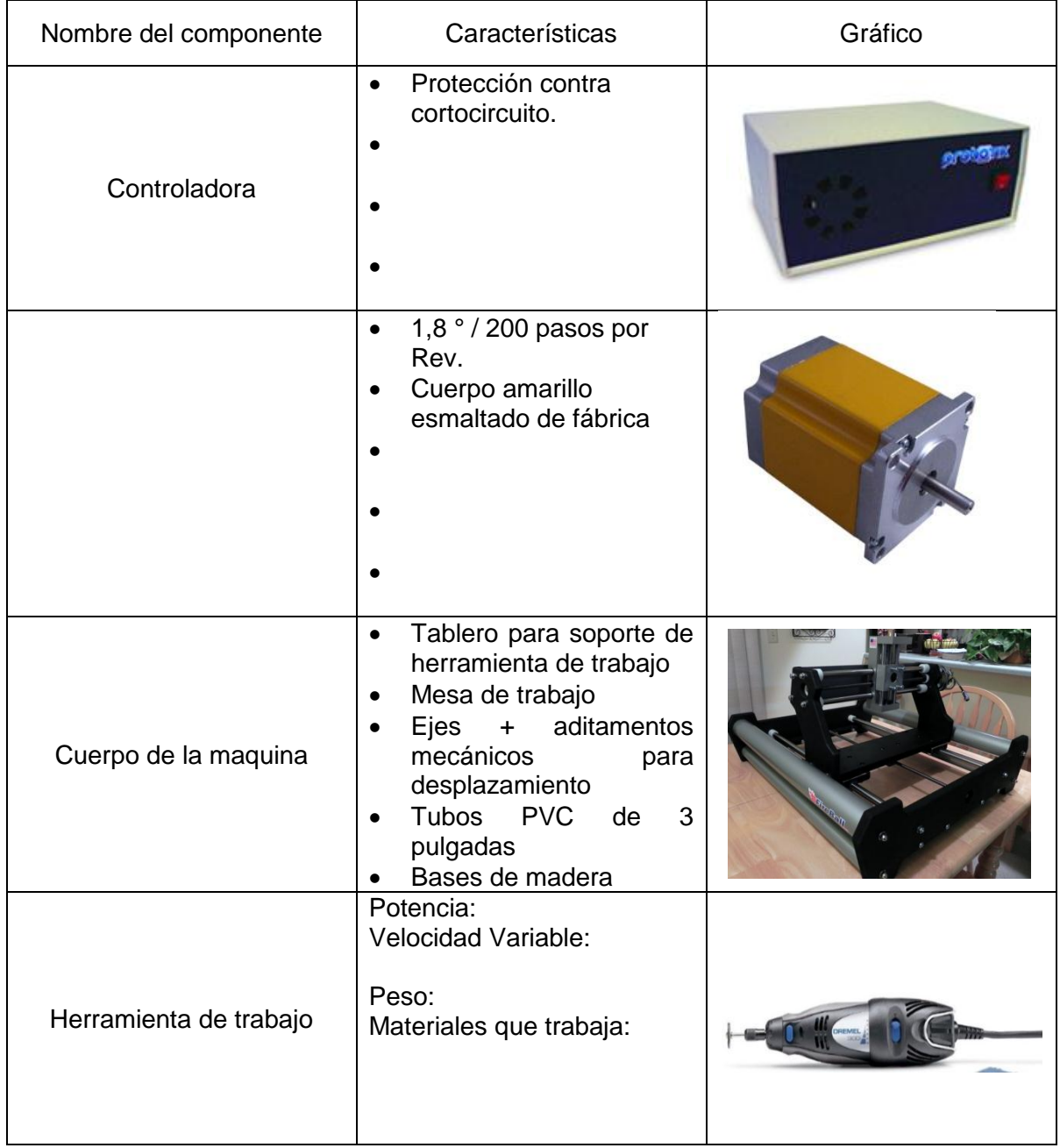

Tabla 1. Características técnicas componentes del maquina CNC

El método por el cual este sistema elabora productos es mediante la sustracción de material de un bloque solido con la ayuda de la herramienta de trabajo, esta herramienta se puede desplazar sobre 3 ejes del plano cartesiano X, Y, y Z, el desplazamiento sobre esos ejes está determinado por las coordenadas contenidas en el Gcode.

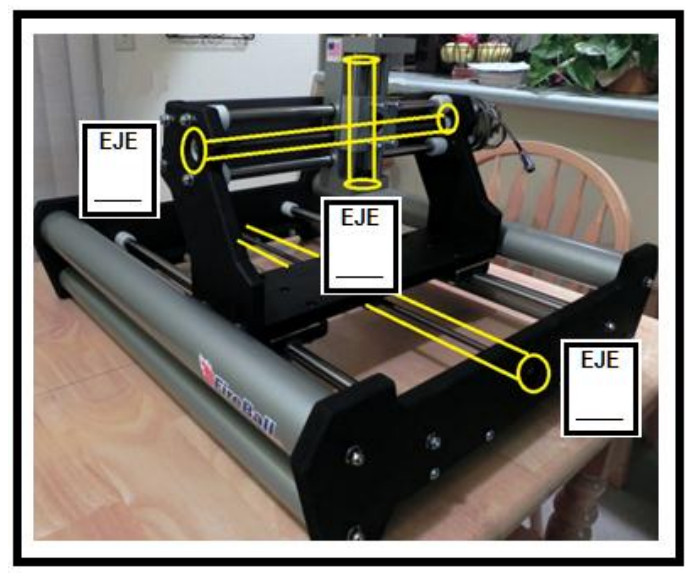

A continuación deberá identificar la ubicación de los ejes X, Y, y Z sobre la máquina.

Figura 1. Ejes Fireball v90

#### **Conexiones**

El sistema utiliza una controladora para la comunicación entre el ordenador y la maquina CNC. Observe como están realizadas estas conexiones en el sistema; sobre el siguiente dibujo y con líneas, conecte en los mismos puertos en que se encuentra el sistema real, la maquina CNC y el ordenador a la controladora

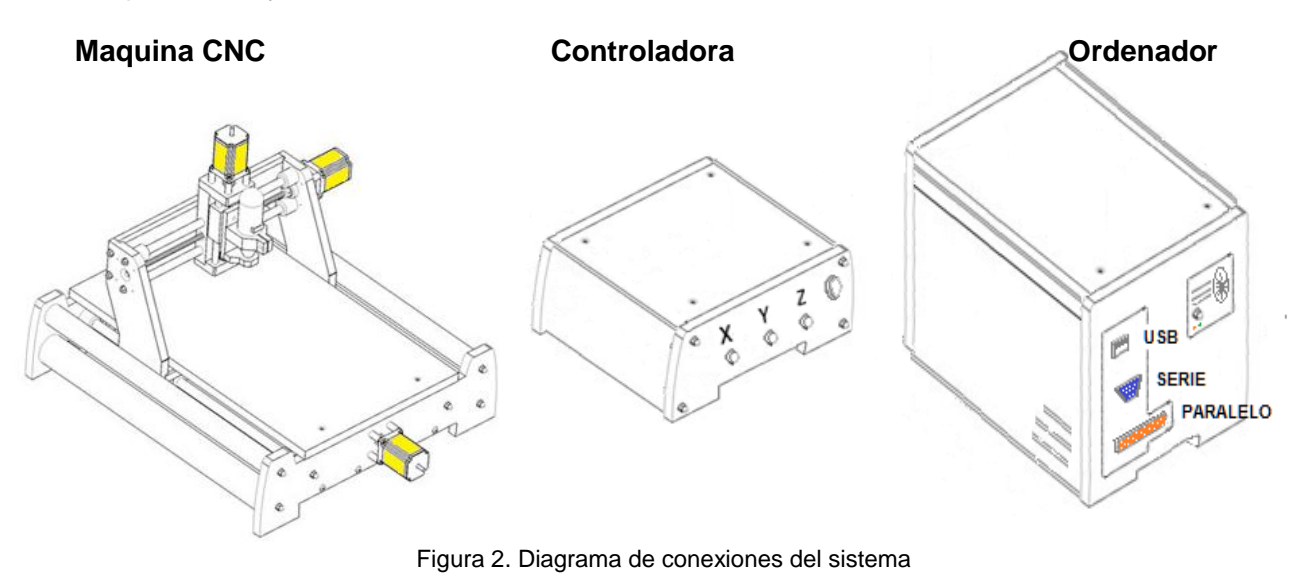

## <span id="page-9-0"></span>**PROCEDIMIENTO FASE 2: ELABORACIÓN DE MODELO FÍSICO UTILIZANDO EL SISTEMA**

Para el uso del software CAD "SolidEdge" y el CAM "RhinoCAM", se debe ejecutar la máquina virtual desde "VirtualBox" que tiene el nombre de "Windows". El acceso directo de SolidEdge y Rhino3d se encuentra en el escritorio del host (Windows).

Abrir el programa SolidEdge desde el acceso directo y cargar el archivo "**guia\_rhino.par**" en la carpeta "Piezas" del escritorio.

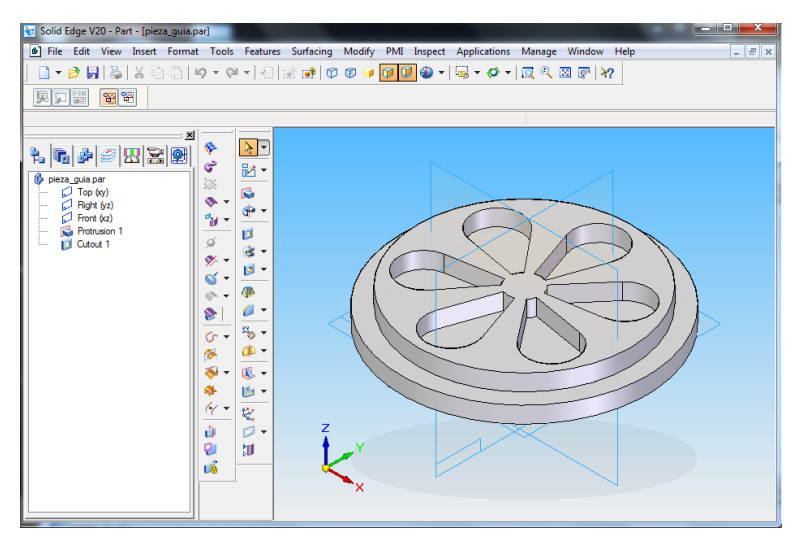

Figura 3. Modelo en SolidEdge

Luego de analizar la pieza y revisar las medidas, en el menú "**File**", click en "**Save As**" y guardar la figura en formato "**.stl**" con el mismo nombre.

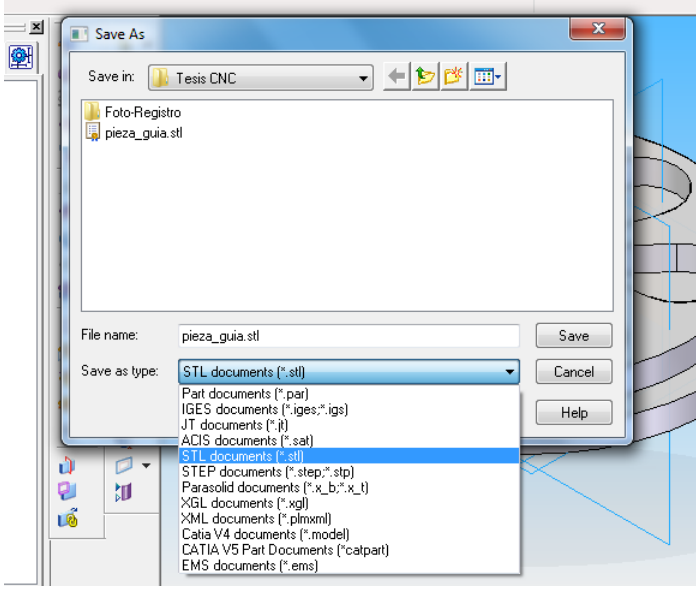

Figura 4. Guardado en formato STL

*LABORATORIO DE INSTRUMENTACIÓN Y CONTROL PROGRAMA DE INGENIERÍA EN AUTOMÁTICA INDUSTRIAL* 

Abrir el programa **Rhinoceros** y cargar el archivo "**guia.stl**". En la ventana de abrir que se despliega, seleccionar el tipo "**Estereolitografia**" para que aparezcan los archivos con extensión "\*.stl".

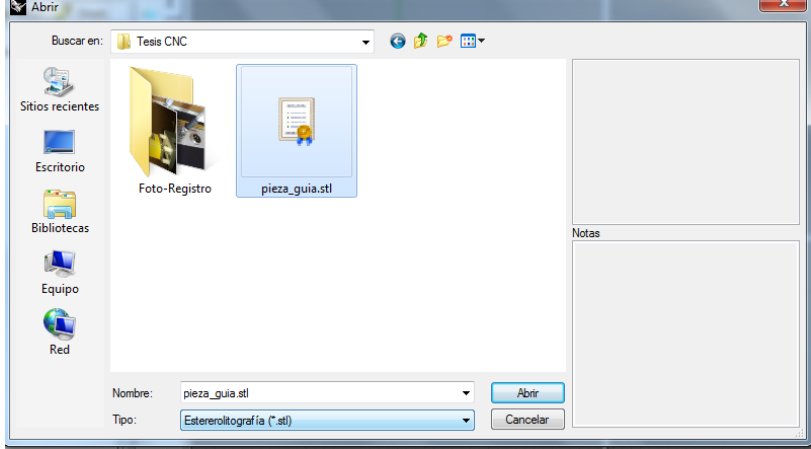

Figura 5. Cargado de archivo STL

Al abrir la figura, se observa en cuatro vistas con las líneas base del esqueleto. Para rotar la figura en la vista "perspectiva", mantener pulsado el botón derecho del ratón y desplazarlo hasta la posición deseada.

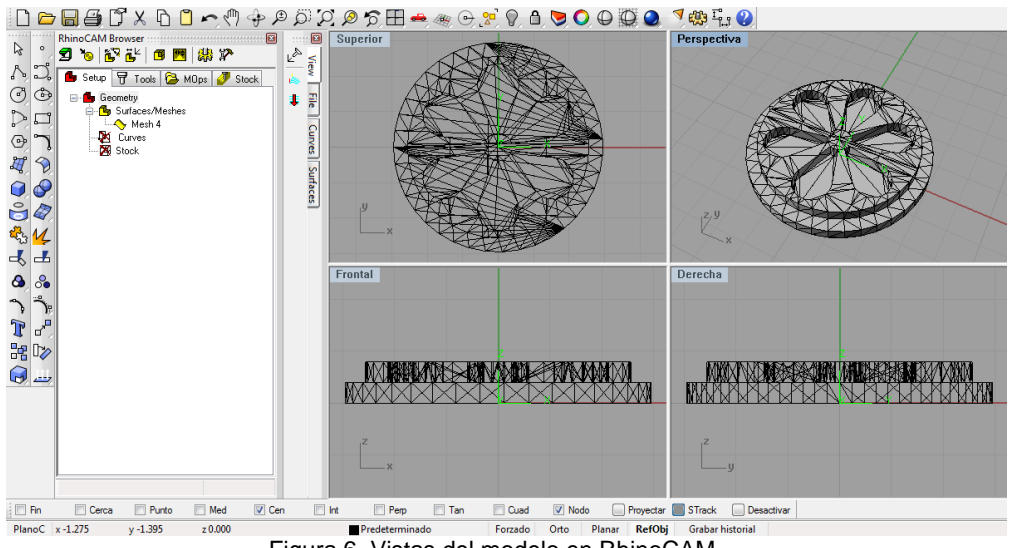

Figura 6. Vistas del modelo en RhinoCAM

Para cambiar la forma de vista de las piezas, utilizar los botones  $\overline{\mathbb{Q}}$   $\overline{\mathbb{Q}}$  ubicados en la barra superior. Para ajustar la pieza al tamaño de la ventana, presionar  $\mathcal{P}$ . A la izquierda, la barra de iconos ofrece herramientas para operar la pieza, tales como líneas, solidos, agujeros, entre otros. Que no hacen parte de esta guía.

Para iniciar las tareas CAM, primero se define la forma, dimensiones y ubicación del material, sobre el que se a trabajará. Ubicando la ventana de "RhinoCAM", a la izquierda del modo 4 vistas, se configura estos parámetros.

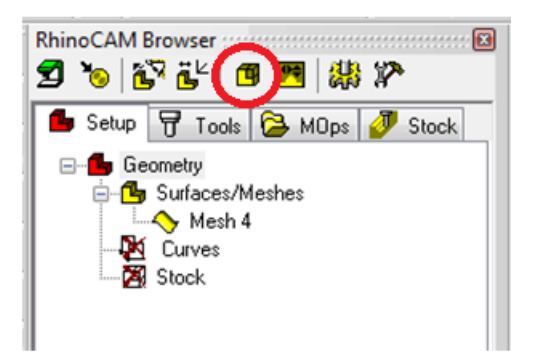

Figura 7. Inicio tareas en RhinoCAM

Primero, se define la forma del material y las dimensiones. Click en el icono  $\Box$  y en el menú emergente, seleccionar "**Box Stock**". Actualizar los datos en el cuadro "**Dimensions**" de la nueva ventana, como se muestra a continuación:

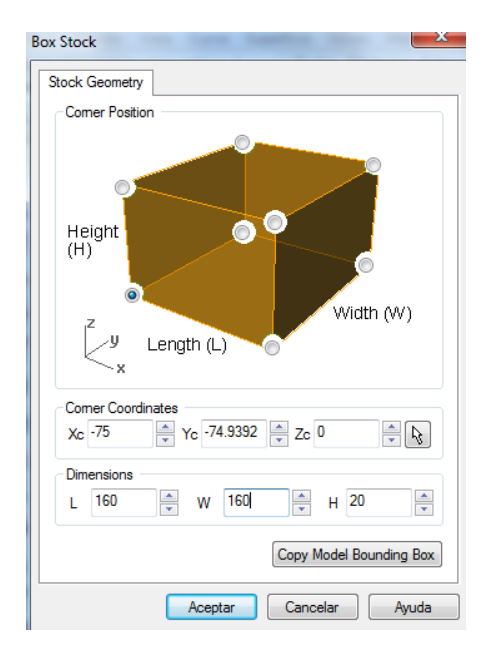

Figura 8. Definición dimensiones y material de la pieza

Los demás datos no se modifican en esta ventana, puesto que sobrescribirán más adelante. Nuevamente, click en el icono y marcar las opciones como se muestra en la imagen. Esto ubicara la pieza diseñada con respecto al material que se acaba de definir.

#### *PRACTICA 1.* **RECONOCIMIENTO DEL SISTEMA Y ELABORACIÓN DE MODELO FÍSICO UTILIZANDO EL SISTEMA**

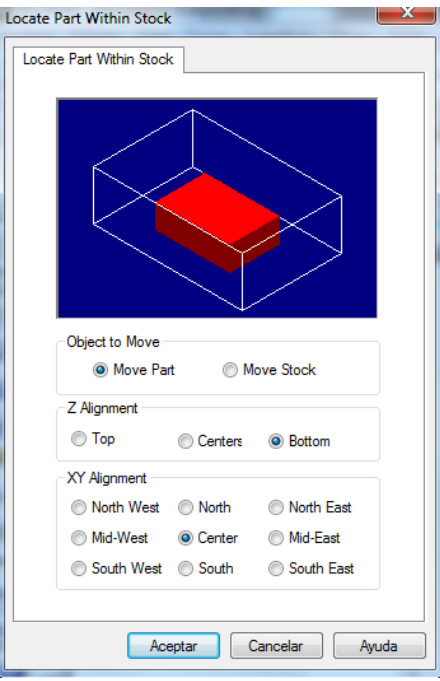

Figura 9. Nueva ubicación de la pieza en el plano

Aceptar la configuración y ahora click en  $\frac{a}{b}$  para definir el punto de origen de coordenadas. En el nuevo menú, marcar las opciones como se muestra a continuación.

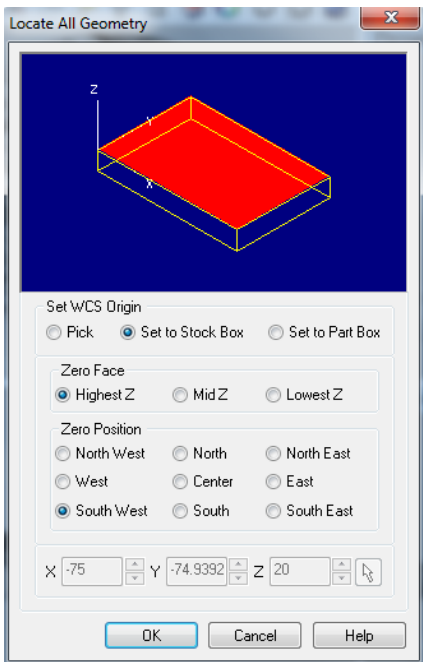

Figura 10. Definición punto de origen de coordenadas

Con esto, se ha configurado la forma y dimensiones del material a trabajar, además de la ubicación de la pieza en el material y el eje de origen de coordenadas. Al realizar los pasos anteriores, la pieza habrá tomado una nueva posición en el plano. Para ajustar nuevamente la pieza a la ventana, pulsa  $\mathcal{D}$ .

En la pestaña "**Tools**" de la ventana "RhinoCAM", se crean o cargan las herramientas de corte a utilizar. Pulsa VI y selecciona el archivo "tools.cvs" de la carpeta "piezas" para cargar las herramientas definidas, o bien click en el icono  $\overline{T}$ , para crear unas nuevas.

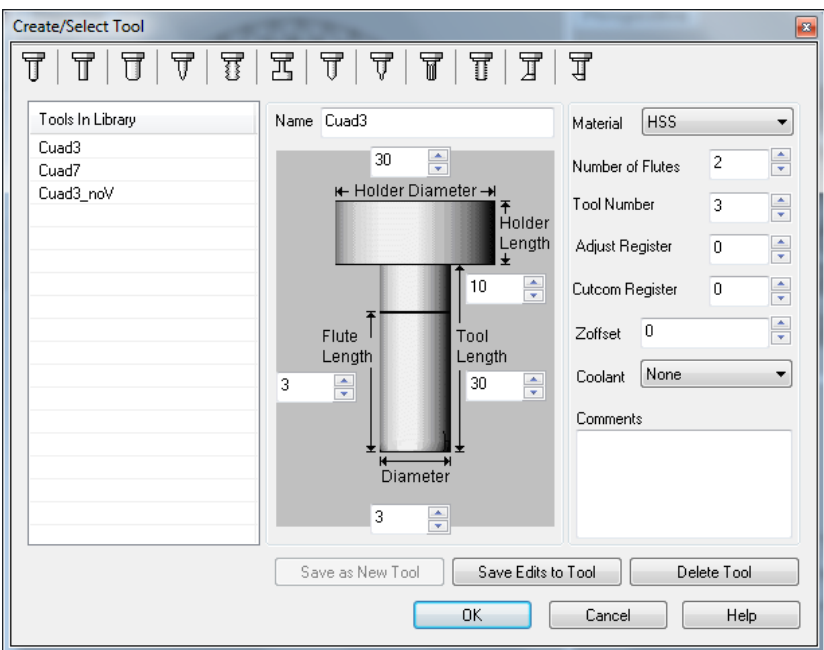

Figura 11. Selección de herramientas de corte

Las dimensiones de las herramientas especificadas en esta ventana, deben coincidir con las herramientas reales.

En la siguiente pestaña "MOps" de la ventana "RhinoCAM", se definen las tareas de maquinado. Para seleccionar la herramienta, presionar el ícono  $\mathbb T$  v aparecerá una ventana similar a la anterior figura. Buscar en el tipo de herramienta de punta plana y doble clickear la herramienta "Cuad7". Con esto la herramienta queda seleccionada.

Posteriormente pulsar en el icono  $\sqrt{2}$  para observar todas las operaciones posibles. Marcar la que aparece en la siguiente imagen.

#### *PRACTICA 1.* **RECONOCIMIENTO DEL SISTEMA Y ELABORACIÓN DE MODELO FÍSICO UTILIZANDO EL SISTEMA**

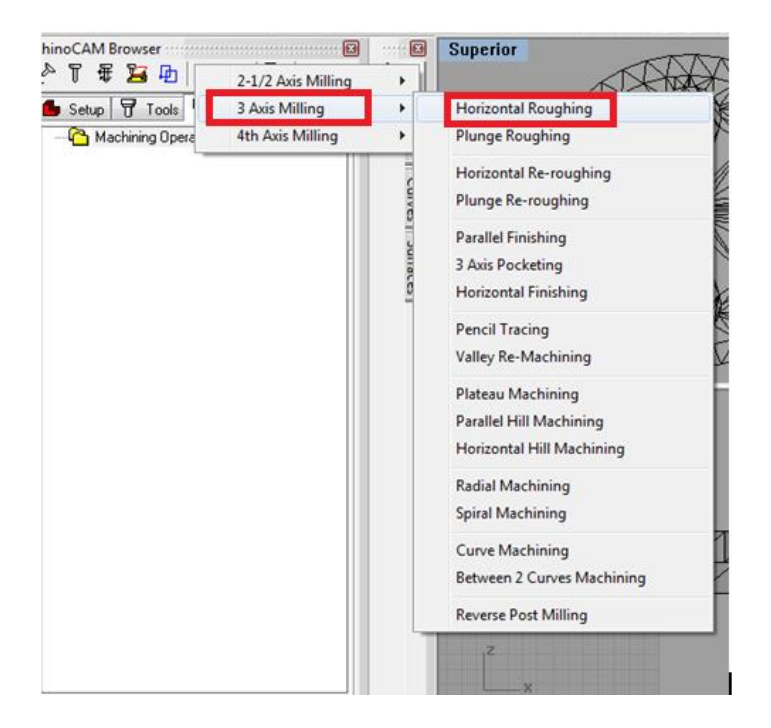

Figura 12. Selección de desbaste horizontal

El desbaste horizontal (Horizontal Roughing), consiste en ir quitando material a lo largo del plano XY, a medida que se agrega profundidad poco a poco. En la ventana emergente, simplemente click en "Generate".

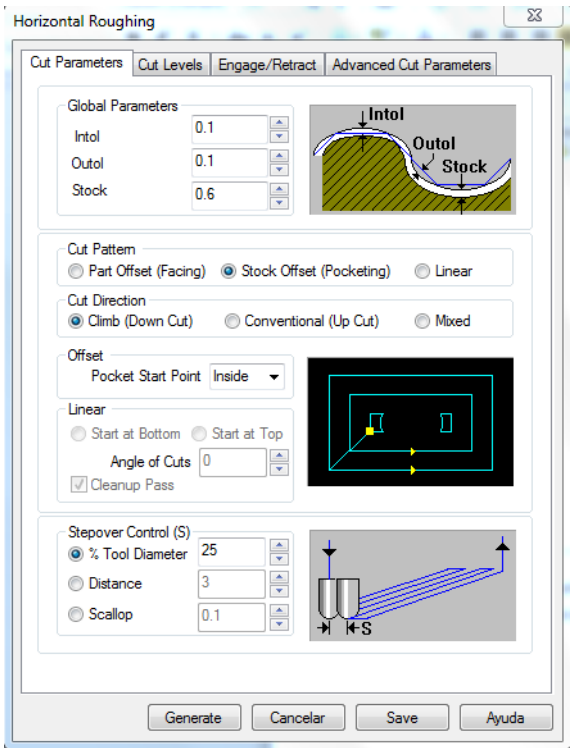

Figura 13. Generación desbaste horizontal

Al hacer esto, aparecerán sobre la pieza unas líneas color cian, que describen el recorrido de la herramienta de corte. Con esto, se define la operación de desbaste.

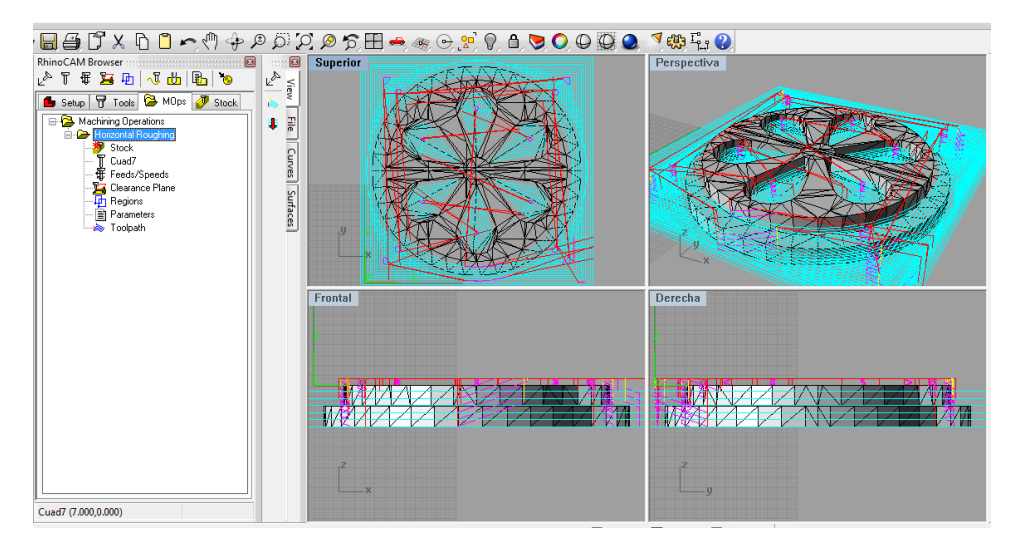

Figura 14. Recorrido de la herramienta de corte

Para realizar la operación de acabado, seleccionar la pestaña "**MOps**" de la ventana "RhinoCAM"; presionar el icono  $\overline{T}$  y doble clickear la herramienta "cuad3". Regresar a la pestaña "MOps" y presionando de nuevo el icono **Juli** seleccionar la operación de acabado paralelo.

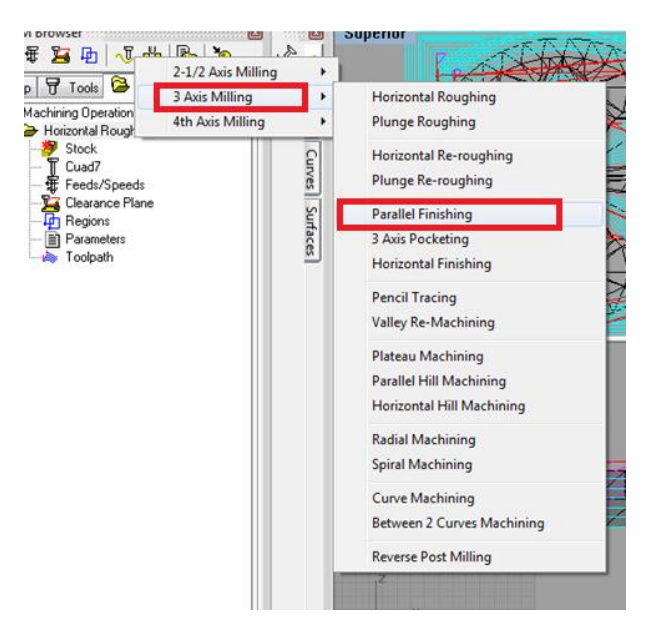

Figura 15. Acabado paralelo

El acabado en paralelo, trabaja en el plano XZ en recorridos de ida y vuelta con desplazamientos paralelos sobre el eje Y. En la ventana emergente, click en "Generate" para generar la operación mencionada.

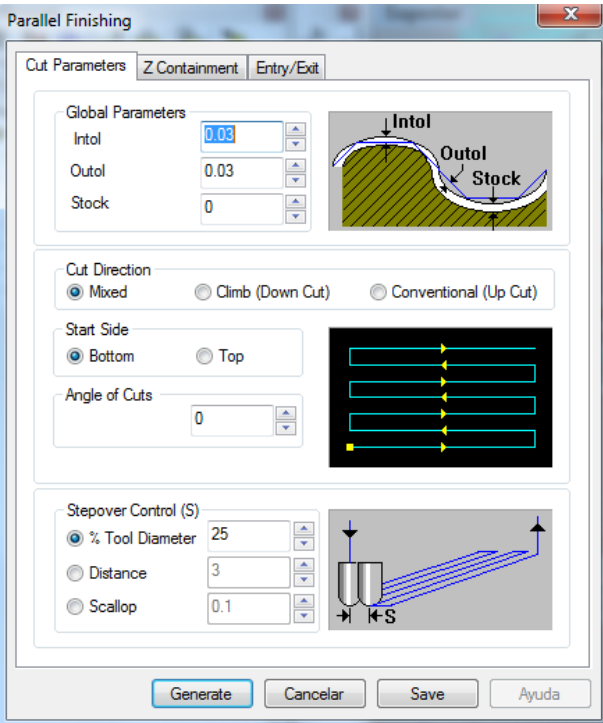

Figura 16. Generación acabado paralelo

El nuevo recorrido se visualiza de igual manera que la operación anterior.

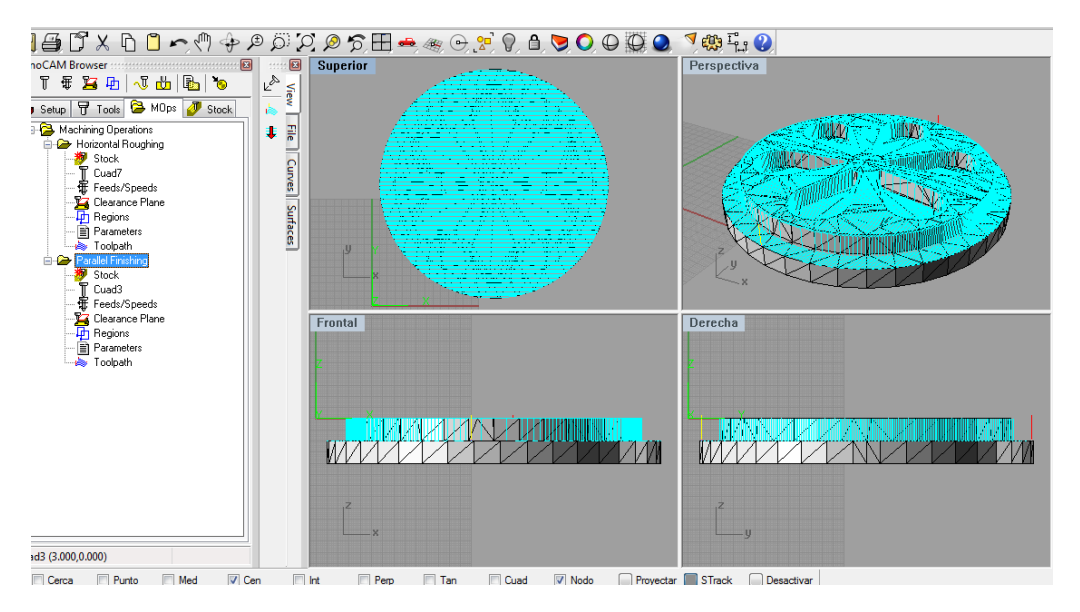

Figura 17. Nuevo recorrido de la herramienta

Para simular la operación de maquinado, seleccionar la pestaña "**Stock**" de la ventana "RhinoCAM" y pulsar el botón ▶.

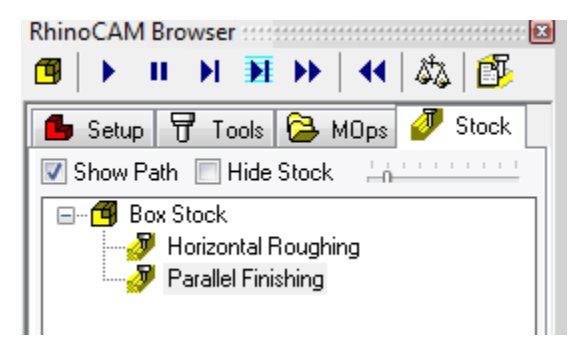

Figura 18. Simulación mediante Stock

Con la simulación se puede verificar el recorrido correcto de la herramienta y el resultado del material trabajado. Luego de confirmar las operaciones se procede a generar el gcode. Para ello, regresar a la pestaña "**MOps**" de la ventana "**RhinoCAM**" y seleccionar con click derecho la primera operación (**Horizontal RoughingI**). Click en la opción "Post" y en la ventana que se despliega, marcar el post-procesador "**MaxNC**", junto con la ruta del archivo donde se desea guardar. Agregar al final del archivo la extensión "**.ngc**".

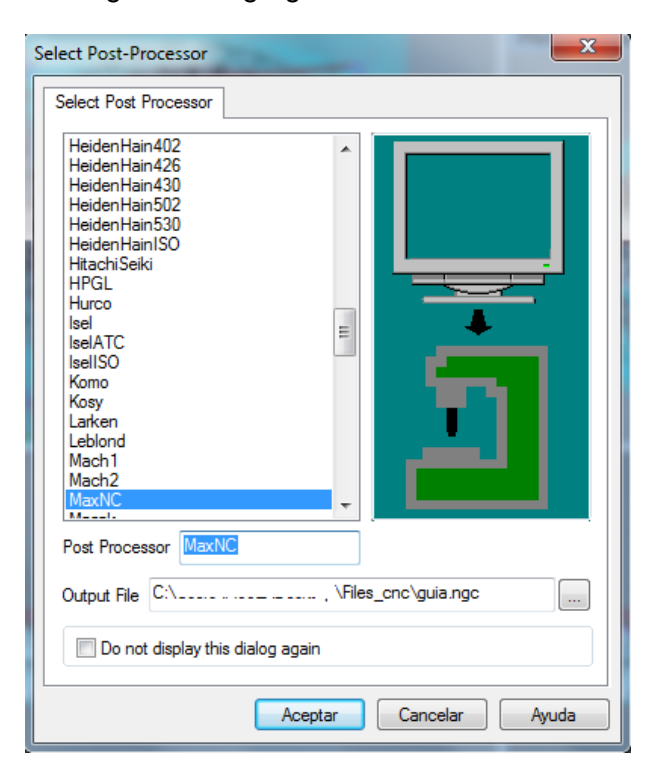

Figura 19. Elección post-procesador

Repetir el mismo paso anterior, con la segunda operación (**Parallel finishing**) y salvar el g-code generado. Para lo anterior, es recomendable denominar un solo nombre para el trabajo y seguido agregarle el número de la operación (ej. **Guia1.ngc Guia2.ngc**), para tener claro el orden en que va el procedimiento al momento de cargar los códigos.

NOTA: Abrir los archivos generados y verificar que la cabecera coincida con el nombre de la operación seleccionada. En caso contrario, Dar click derecho a la operación, seleccionar "**Generate**" y repetir el paso anterior. Copiar los archivos nuevos a la unidad de red "Z:".

Para finalizar, cerrar la máquina virtual presionando menú inicio->Apagar.

### **Software de Control de Maquina Linux CNC - EMC2.**

Encender la controladora ubicada debajo de la mesa de la máquina. Seguido a esto, abrir el vínculo de LinuxCNC mediante el icono que se encuentra en el escritorio. Este ejecutará el software EMC2 con el cual se enviarán los datos a la máquina para realizar el proceso.

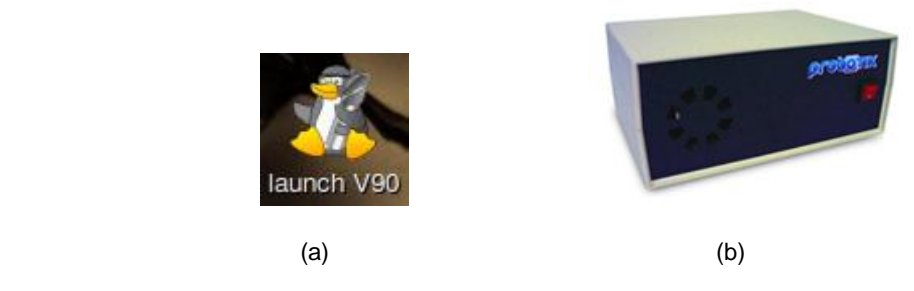

Figura 20. (a) Icono EMC2 (b) Controladora

Cargar el código Gcode generado de la primera operación, desde el menú **File -> Open**. El archivo se encuentra ahora, en la carpeta "archivos\_guia\_practica" del escritorio de Linux. En el cuadro negro, aparecerá la figura que describe el recorrido de la herramienta en la operación. **ce e** guiat.ngc-AXIS 2.5.2 on V9

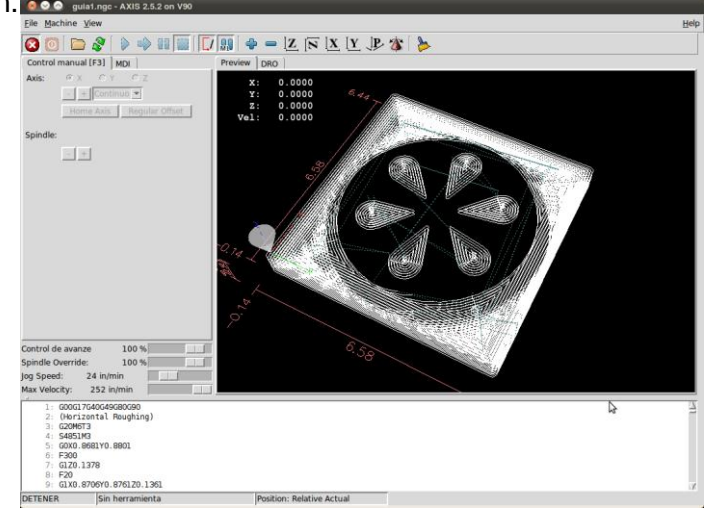

*LABORATORIO DE INSTRUMENTACIÓN Y CONTROL PROGRAMA DE INGENIERÍA EN AUTOMÁTICA INDUSTRIAL* 

Figura 21. Recorrido de la herramienta de trabajo.

En la mesa se han dispuesto cuatro tornillos con un soporte rectangular para fijar el material. Para asegurarlo, ubicar la pieza en el centro de la mesa y desplazar los tornillos hacia cada esquina. Ajustar la rosca tipo mariposa presente en cada tornillo para prensar el material y evitar que se desplace mientras se maquina sobre él.

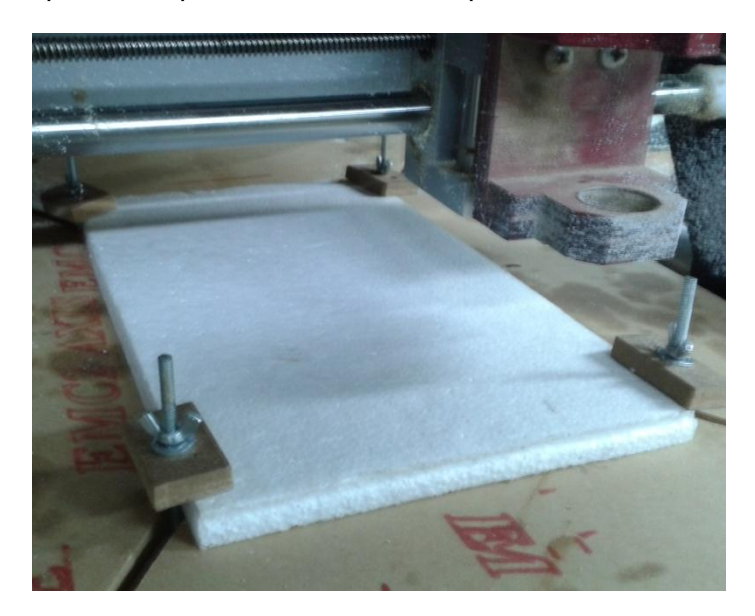

Figura 22. Material fijado

Sobre el material ya sujeto, marcar con un color visible el punto de origen de coordenadas, cerca de la esquina del material que coincide con las ventanas del cajón, teniendo en cuenta el tamaño de la pieza.

Para asegurar la herramienta de corte, mantener presionado el botón azul, ubicado en la parte posterior del motor y girar la rosca en sentido anti horario para liberarla. Introducir la herramienta número 7, y de la misma forma (presionando el botón), apretar la rosca girándola en sentido horario. Comprobar q la fresa gire libremente luego de soltar el botón.

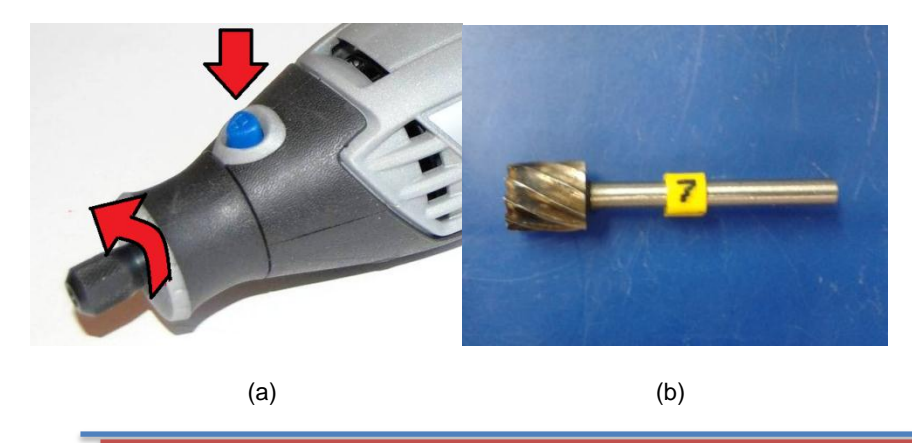

*LABORATORIO DE INSTRUMENTACIÓN Y CONTROL PROGRAMA DE INGENIERÍA EN AUTOMÁTICA INDUSTRIAL* 

Figura 23. (a) Insertar fresa en el motor (b) Pieza cilíndrica número 7

Para activar el programa, presionar el ícono que contiene la X dentro de un circulo rojo . Esto activara los demás iconos que permiten hacer uso de la máquina. Para encenderla,

presionar el icono naranja  $\vert\textcolor{blue}{\bullet}\vert$ , lo que activará el movimiento de los ejes.

Antes de empezar con el proceso, deben configurarse los puntos de origen. Luego de presionar el icono naranja, la ventana debajo de éste se tornará activa, donde podremos mover la herramienta, hasta el punto de origen de coordenadas marcado en el material.

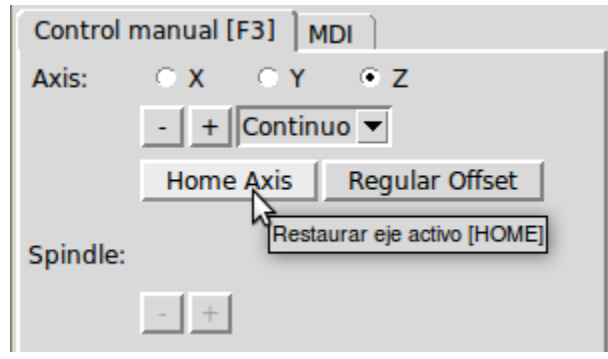

Figura 24. Panel de control de ejes

Con los botones  $\frac{1}{1}$  el eje seleccionado  $\frac{1}{2}$  x  $\frac{1}{2}$   $\frac{1}{2}$  se desplaza, según como se indique. Utilizar estos botones para llevar la punta de la herramienta en cada eje (X Y Z), hasta el punto marcado en el material.

### **NOTA: El eje Z debe tocar el material, pero sin ejercer presión sobre éste.**

Una vez llevada la punta de la herramienta al punto marcado en el material, seleccionar el eje X y presionar el botón "**Home Axis**" para definirlo en el programa. Repetir este paso con los otros dos ejes Y y Z. Al hacer esto, sobre los datos de coordenadas en el cuadro negro donde se encuentra la figura, aparecerá un icono en blanco  $\Omega$  confirmando la asignación del origen.

| $\mathbf{x}$ : | $0.0000 +$ |
|----------------|------------|
| Υ.             | $0.0000 +$ |
| z.             | $0.0000 +$ |
| Vel:           | 0.0000     |
|                |            |

Figura 25. Punto de origen de las coordenadas

Luego de asignar el punto de origen, seleccionar el eje Z y subir un poco la herramienta con el botón  $\pm$ 

Encender el motor, ponerlo manualmente en velocidad media-baja (3) mediante la ranura de velocidad en el costado y en el programa presionar el botón de Start D. Con esto dará comienzo el proceso de maquinado.

Al terminar el proceso, cargar el archivo con la siguiente operación, seleccionar el eje Z y subir un poco la herramienta con el botón  $\pm$ . Apagar el motor y extraerlo de la montura.

Realizar el cambio por la herramienta número 3, de la forma que se explicó anteriormente y de nuevo ponerlo dentro de la montura.

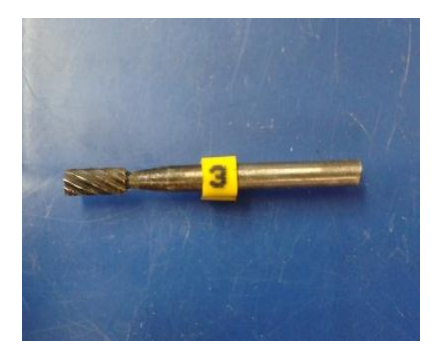

Figura 26. Herramienta número 3

Calibrar nuevamente el origen del eje Z, llevando la punta del motor (apagado), hasta el punto de origen de coordenadas marcado sobre la superficie. Utilizar los botones para mover los ejes, hasta llegar al punto señalado.

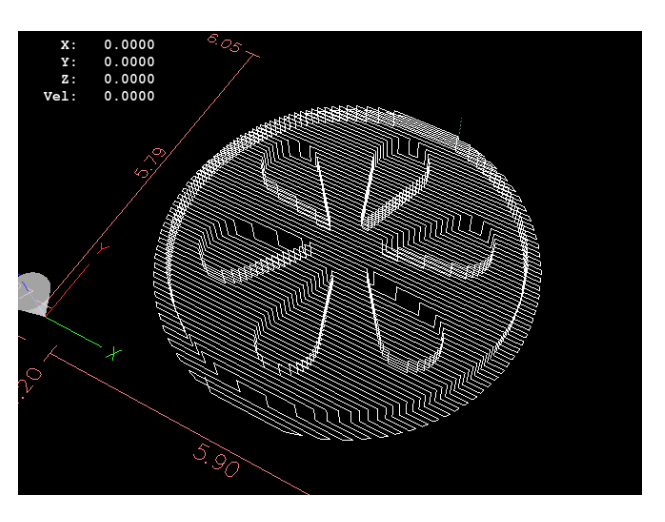

Figura 27. Posición deseada de la herramienta de trabajo

Una vez alcanzada la posición, seleccionar el eje Z y presionar el botón "**Home axis**". Con esto se corrigen errores por el cambio de herramienta. Este paso solo se realiza para el eje Z.

### **NOTA: Los demás ejes se mantienen sin reasignar su punto de origen.**

Luego de asignar el punto de origen, seleccionar el eje Z y subir un poco la herramienta con el botón  $\pm$ .

Nuevamente, encender el motor, ponerlo en velocidad media-baja (3) y en el programa presionar el botón de Start D. De esta manera continuará el proceso de maquinado.

Ahora se debe esperar hasta que la maquina termine el trabajo, acto seguido se apaga el motor, se debe subir un poco el eje Z con el botón  $\pm$  con el fin de poder retirar el modelo construido.

Realice mediciones con la regla milimétrica de precisión y compare los datos de las medidas del modelo virtual con las del modelo real y anótelas en la siguiente tabla.

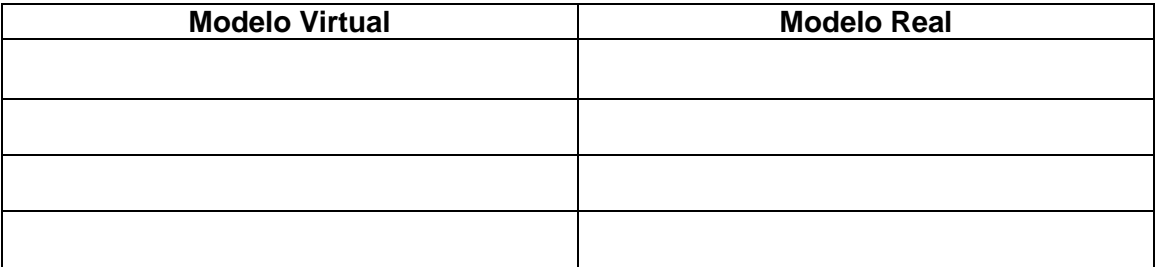

Tabla 2. Comparación datos modelo virtual vs modelo real